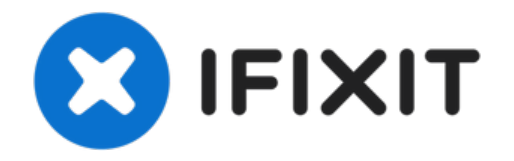

# **Reemplazo de SSD en MacBook Pro 15" Retina Display Late 2013**

Usa esta guía para actualizar o reemplazar la...

Escrito por: Andrew Optimus Goldheart

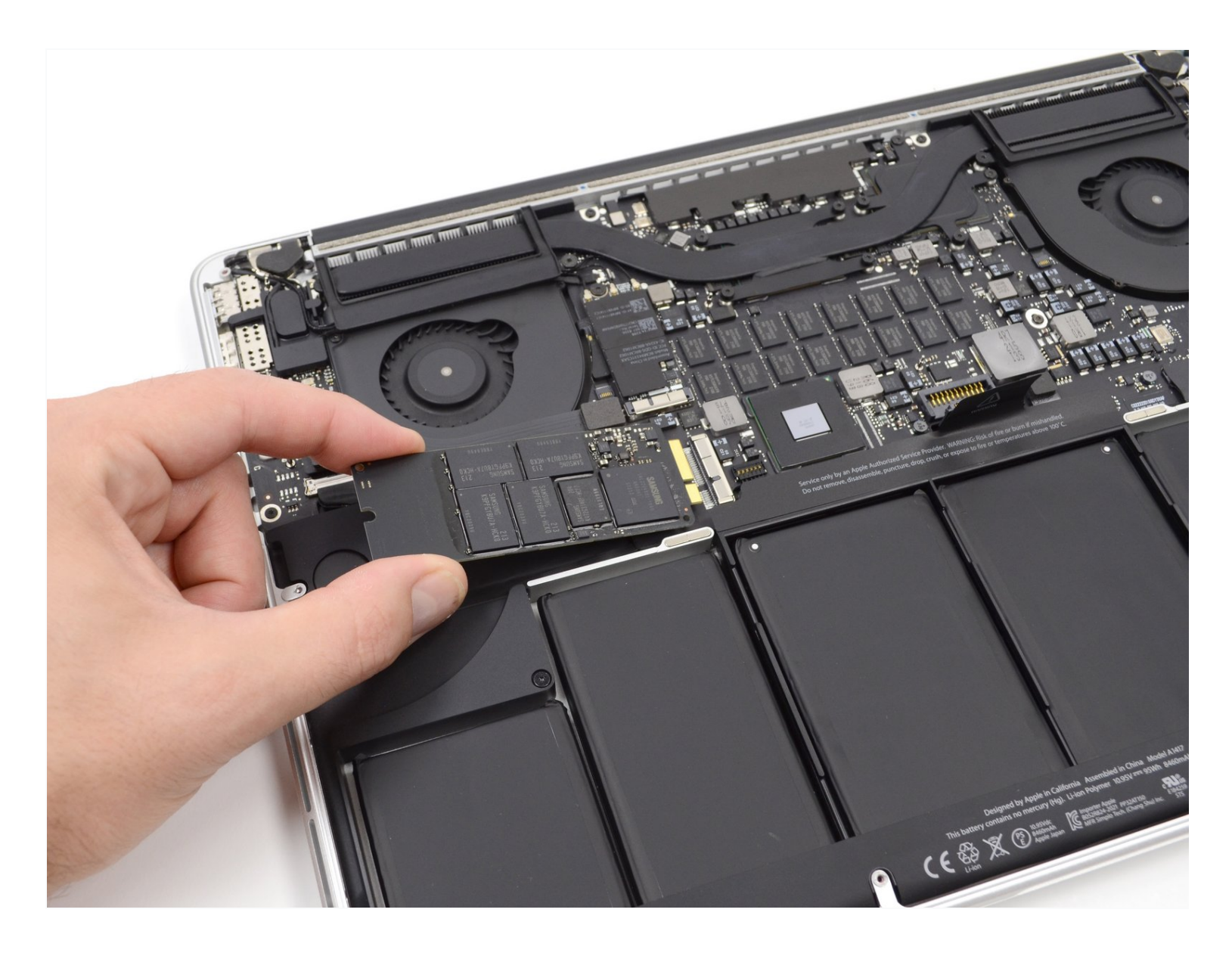

# **INTRODUCCIÓN**

Usa esta guía para actualizar o reemplazar la unidad de estado-sólido en tu MacBook Pro 15" Late 2013. Esta MacBook Pro usa un *[proprietary](https://d3nevzfk7ii3be.cloudfront.net/igi/xdY6x5MOAqo1oPQ3.full) storage drive connector*, y "no es compatible" con unidades comunes M.2 sin el uso de un adaptador.

**Antes de que realices esta reparación**, si es posible, back up your [existing](https://es.ifixit.com/Gu%25C3%25ADa/C%25C3%25B3mo+crear+una+copia+de+seguridad+de+la+Time+Machine+de+macOS/119046) SSD. Después, familiarizate con *internet [recovery](https://es.ifixit.com/Gu%25C3%25ADa/C%25C3%25B3mo+utilizar+Internet+Recovery+para+instalar+macOs+en+un+SSD+nuevo./119499)* o crea unidad externa de [arranque](https://es.ifixit.com/Gu%25C3%25ADa/Crear+un+USB+de+Arranque/66371) para que estés listo para instalar el sistema operativo mac en tu unidad nueva y mover tus datos al nuevo SSD.

Finalmente, sugerimos fuertemente instalar macOS 10.14 Mojave (o una versión más reciente de macOS) antes de reemplazar el SSD original de tu MacBook Pro. La mayoría de SSDs requieren actualizar los drivers de almacenamiento que no se encuentran en versiones previas de macOs 10.14 Mojave.

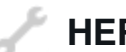

#### **HERRAMIENTAS:**

Tournevis [Pentalobe](https://store.ifixit.fr/products/p5-pentalobe-screwdriver-retina-macbook-pro-and-air) P5 pour MacBook Pro Retina et Air (1) Spudger (spatule [antistatique\)](https://store.ifixit.fr/products/spudger) (1) [Tournevis](https://store.ifixit.fr/products/t5-torx-screwdriver) Torx T5 (1)

SSD [OWC](https://store.ifixit.fr/products/owc-aura-pro-x2-ssd) Aura Pro X2 (1)

**PARTES:**

#### **Paso 1 — Tapa Inferior**

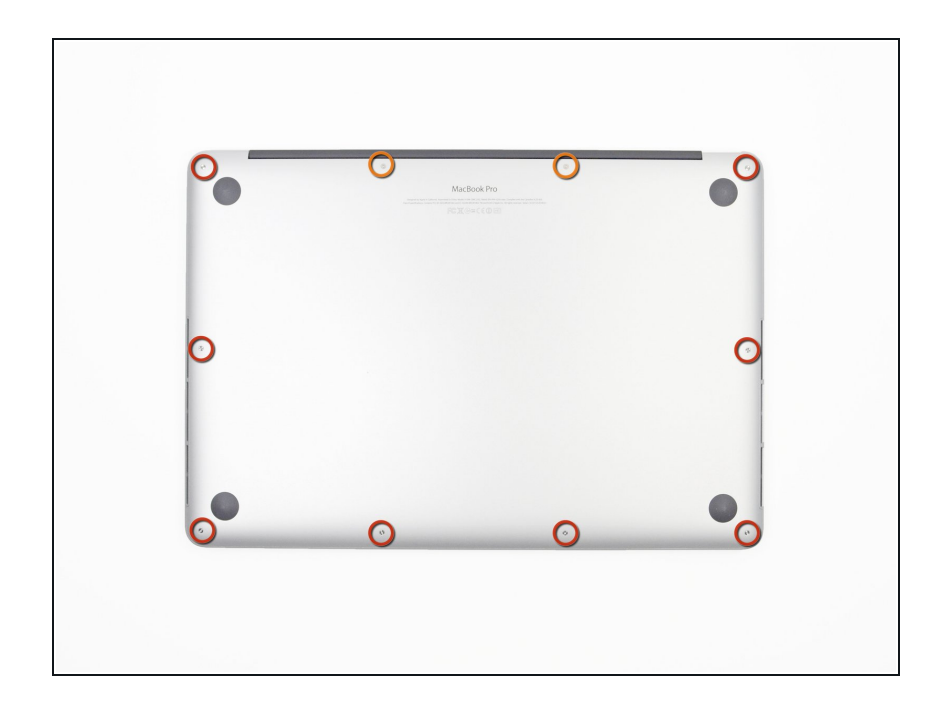

- Quitar los siguientes tornillos pentalobe que sujetan la tapas inferior del MacBook Pro:
	- Ocho 3.0 mm
	- Dos 2.3 mm

#### **Paso 2**

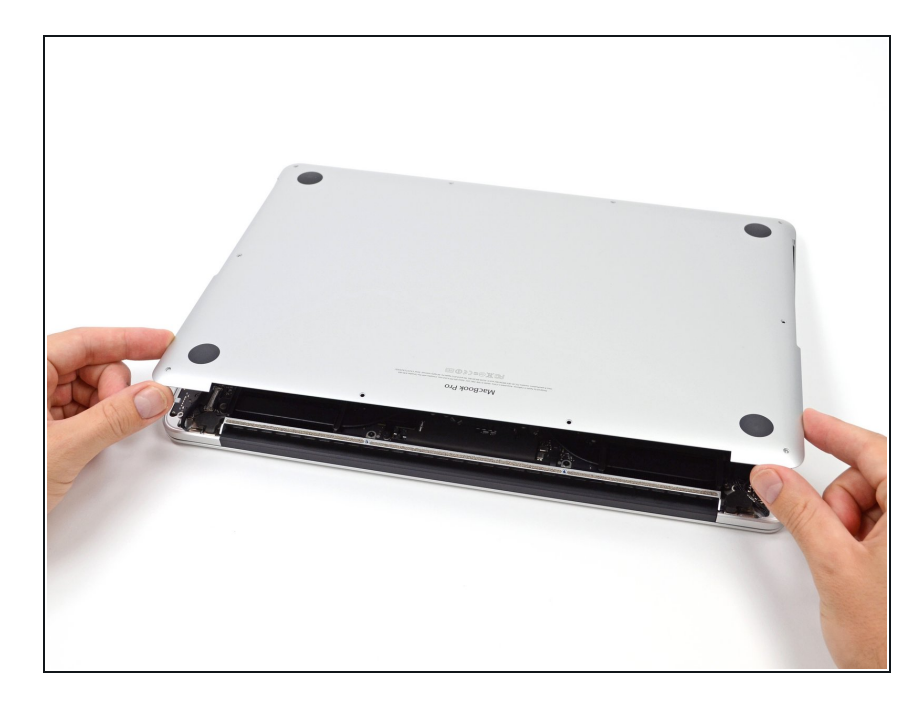

- Levantar desde el borde más cercano a la articulación de la tapa, levante la tapa inferior del MacBook Pro.
- Dejar la tapa inferior a un lado

## **Paso 3 — Conector de Batería**

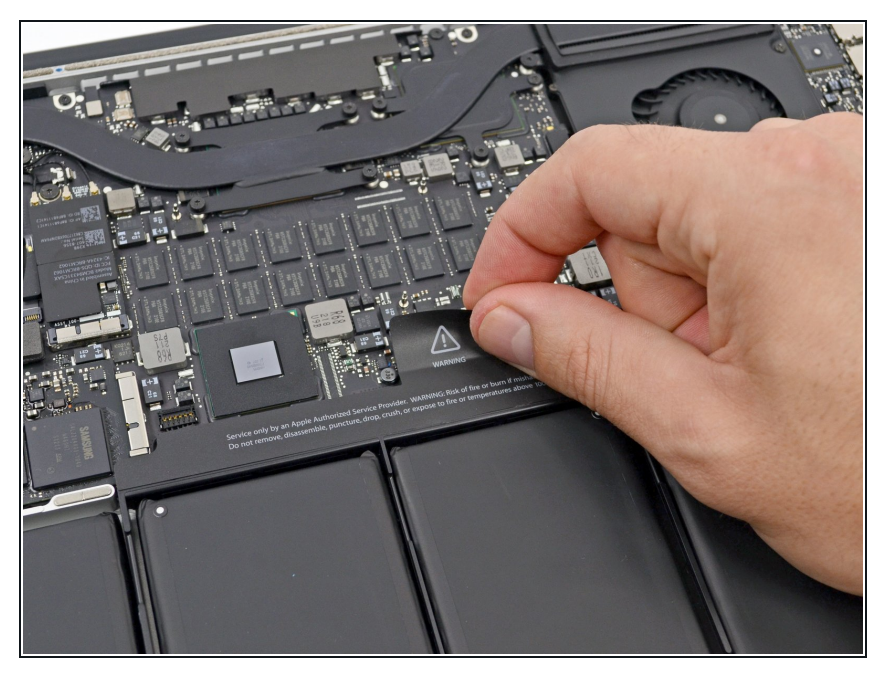

Retira la etiqueta de advertencia que cubre el conector de la batería  $\bullet$ 

#### **Paso 4**

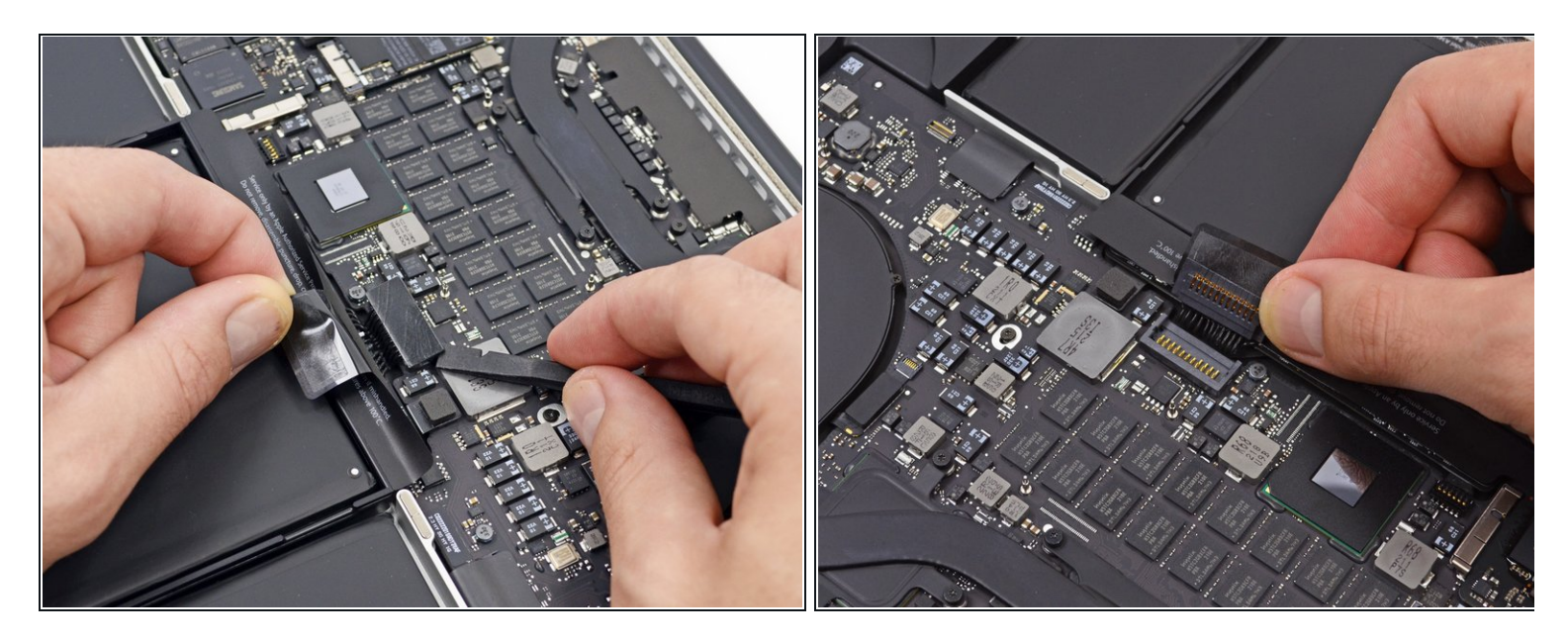

- Usando el extremo plano de un spudger, levanta suavemente el conector de la batería directamente fuera de su zócalo en la placa lógica.
- Dobla los cables de la batería hacia afuera y fuera del camino, asegurándose de que el conector de la batería no entre en contacto accidentalmente con la placa lógica.

#### **Paso 5 — SSD**

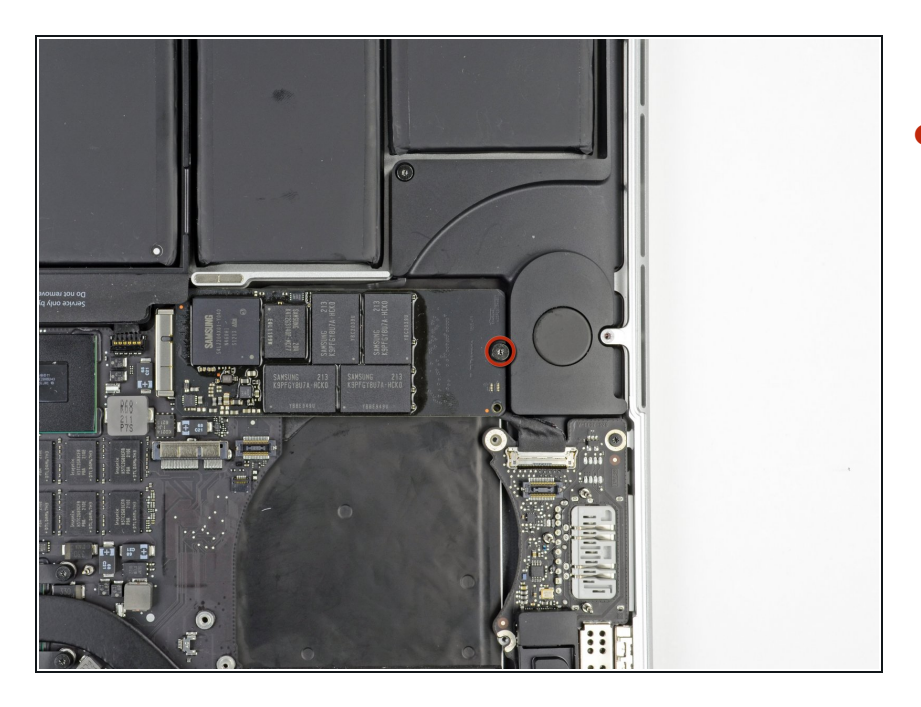

Retira el solo tornillo Torx T5 de 3,1 mm que asegura la SSD a la placa lógica.  $\bullet$ 

### **Paso 6**

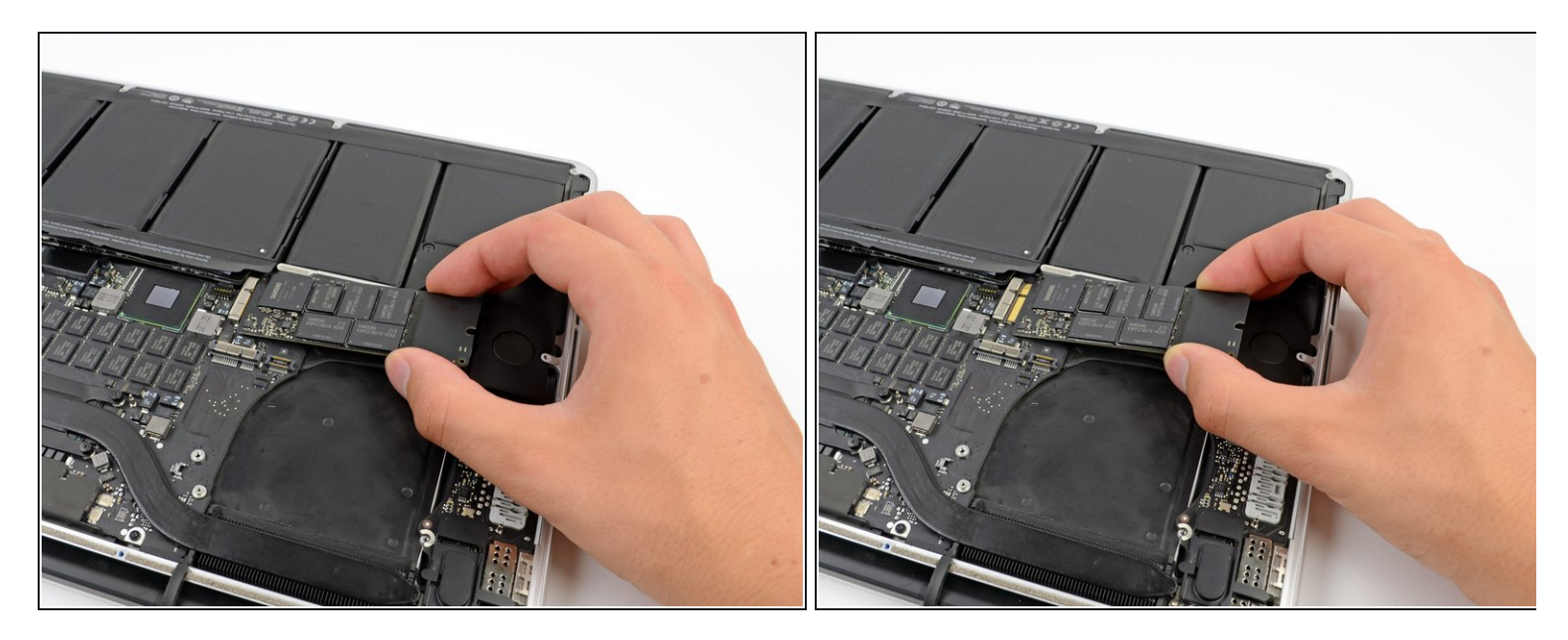

Levanta ligeramente el lado derecho de la SSD y deslízalo firmemente fuera de su zócalo en la placa lógica.

Para reensamblar tu dispositivo, sigue estas instrucciones en orden inverso.